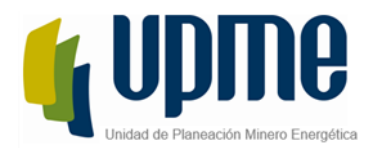

## **Guía de uso e instalación para el Modelo de lo Asignación de Capacidad de Conexión (MACC)**

A continuación, se presenta la guía de uso e instalación del modelo de optimización MACC. Este documento se divide en requerimientos, instalación y modo de uso, los cuales se presentan a continuación.

## **Requerimientos:**

Para el correcto funcionamiento del algoritmo MACC el usuario debe tener instalado los siguientes elementos:

1. Python 3.8.1 (Dado a las librerías usadas dentro del algoritmo debe instalarse esta versión y no otra)

## **Instalación:**

Para la instalación se deben seguir los siguientes pasos:

1. Descargar la carpeta "MACC\_V3", el cual corresponde a una carpeta con todos los archivos necesarios para la ejecutar el algoritmo de optimización (MACC).

Dentro de la carpeta se encuentran los siguientes archivos:

- **codigo** Carpeta con todos los scripts utilizados para la ejecución del MACC.
- **env** Carpeta donde se alojan las diferentes librerías y herramientas necesarias para la correcta ejecución del algoritmo.
- **cbc** corresponde al "solver" empleado para la solucionar el problema de optimización del modelo MACC.
- **instalacion** script para hacer la instalación del algoritmo en el computador de destino.
- **macc** script de enlace entre el archivo principal y el algoritmo de optimización.
- **MACC V4 –** Archivo principal en donde se alojan las diferentes variables y parámetros necesarios para la ejecución del MACC. Sobre este archivo se realizará la ejecución del algoritmo como también se plasmarán los resultados de la optimización.
- **requierements –** En este archivo se encuentran las diferentes librerías necesarias para la correcta ejecución del algoritmo.

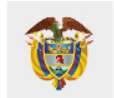

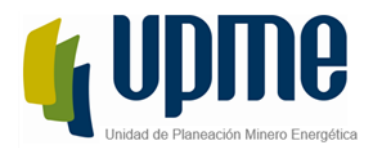

2. Una vez descargada la carpeta, el usuario debe dar doble clic al archivo con nombre: instalacion.py, tal y como se muestra en la siguiente imagen:

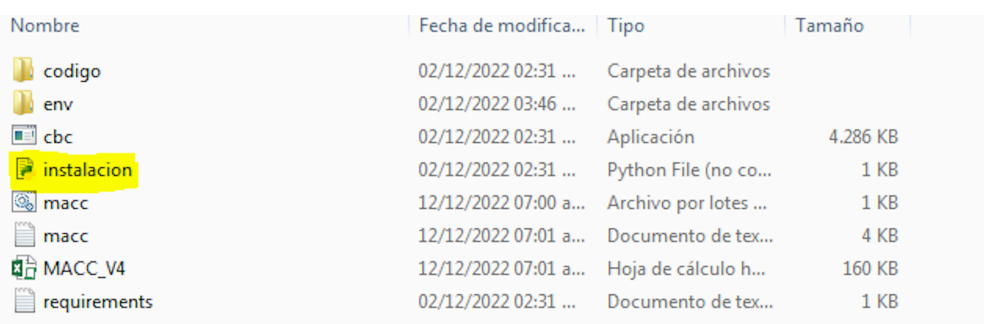

3. Seguido de esto, aparecerán varias ventanas del terminal de Windows. En una de estas les aparecerá que oprima cualquier tecla para continuar con el proceso de instalación, acción que deberán realizar para poder continuar con el proceso de instalación.

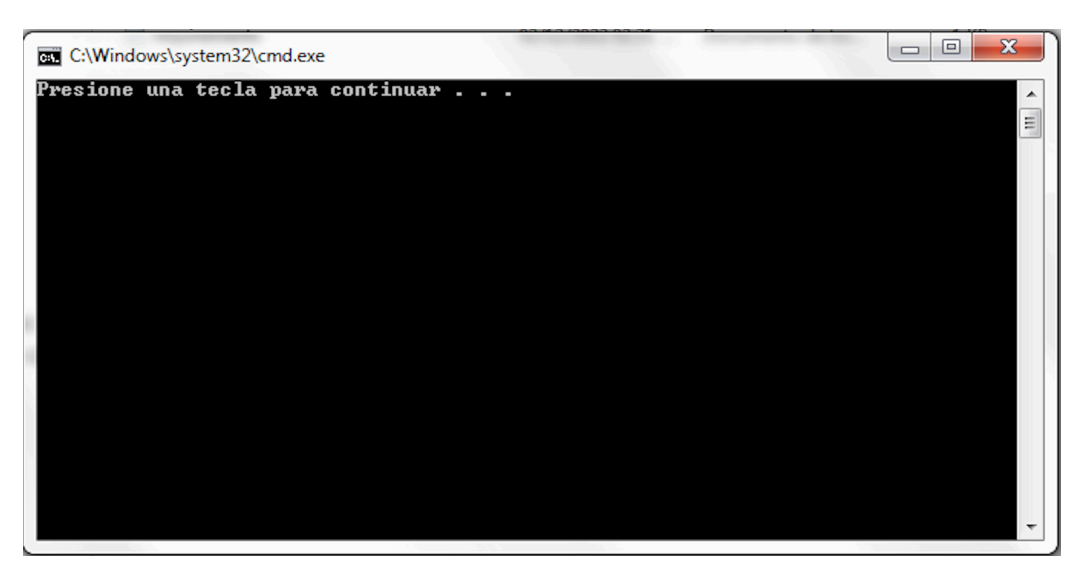

4. Finalmente aparecerá la ventana que se presenta en la siguiente imagen a la que le deberán dar aceptar.

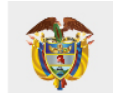

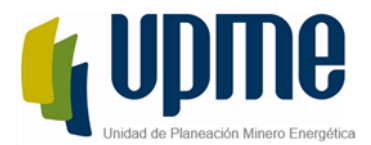

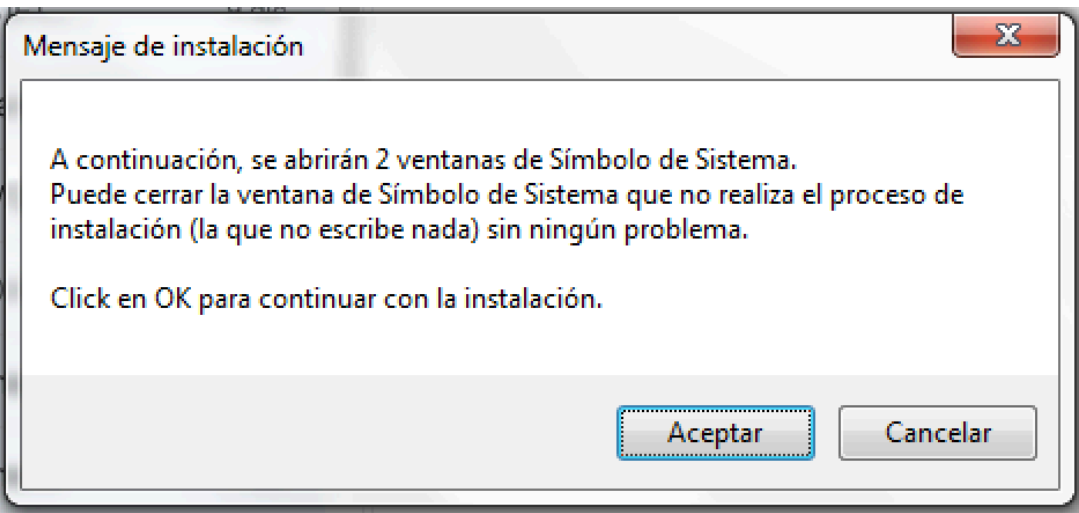

Desde este punto, se empezará a instalar el programa por lo que se le solicita al usuario no cerrar ninguna de las ventanas que han aparecido durante el proceso de instalación. Es importante mencionar que el proceso de instalación puede tardar varios minutos y en algunos casos puede demorar en empezar la instalación.

## **Modo de uso:**

Una vez realizada la instalación presentada en el ítem anterior, el usuario podrá usar el Modelo de Asignación de Capacidad de Conexión (MACC). Para esto el usuario deberá abrir el archivo denominado "MACC\_V4.xlxm" en donde encontrara diferentes pestañas relacionadas con los parámetros y variables necesarias para la ejecución del algoritmo. Estas pestañas son:

1. **barras –** En dicha hoja se encuentran los datos de capacidad por barra y capacidad de cortocircuito excedente para cada uno de los periodos de horizonte de planeación y para cada una de las barras que pertenecen a la subárea de interés.

En dicha pestaña también se encuentra dos columnas denominadas "factorcapacidad" y "factorcorto" las cuales hacen referencia a un factor de escalabilidad de los parámetros anteriormente presentados.

- 2. **criterios -** Se colocan los pesos de cada uno de los criterios de ponderación de cada uno de los beneficios presentados en la circular UPME 057 de 2022.
- 3. **obras –** Pestaña relacionada con las obras de expansión evaluadas.
- 4. **proyectos –** Esta pestaña corresponde al conjunto de alternativas de conexión de los proyectos de generación a evaluar, el cual se caracteriza por capacidad de transporte solicitada, el tipo de tecnología, el punto de conexión, fecha de puesta de operación, fila.

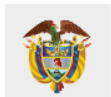

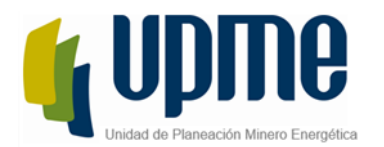

- 5. **cortocircuito –** Se presentan los aportes de cortocircuito de cada alternativa de conexión presentada para cada una de las subestaciones de incidencia de dicho proyecto.
- 6. **zonas –** Corresponde a la capacidad por zona en cada uno de los periodos del horizonte de planeación
- **7. zonaBarra –** Corresponde al agrupamiento de cada una de las subestaciones evaluadas en cada una de las zonas.
- **8. clasificacionProyectos –** Corresponde a los beneficios presentados por cada una de las alternativas en evaluación. Dichos beneficios se encuentran normalizados conforme a lo presentado en la Circular UPME 057 de 2022.
- **9. Ejecutar –** Pestaña para ejecutar el algoritmo de optimización.
- **10. ASIGNACION –** Resultados de la asignación para cada una de las alternativas y cada uno de los periodos evaluados.
- **11. RESUMEN –** Resumen de los resultados obtenidos por cada tecnología y por cada periodo evaluado.
- **12. PORCENTAJE BARRAS –** Porcentaje de ocupación de cada una de las barras contempladas con respecto a la asignación resultante del algoritmo de optimización.
- **13. PORCENTAJE ZONAS –** Porcentaje de ocupación de cada una de las zonas contempladas con respecto a la asignación resultante del algoritmo de optimización.

Una vez diligenciados cada uno de los parámetros y variables necesarias para la ejecución del modelo, el usuario debe ir a la pestaña "ejecutar" y darle click al botón "EJECUTAR" que se muestra en la siguiente imagen. En este momento se empezará a ejecutar el algoritmo de optimización.

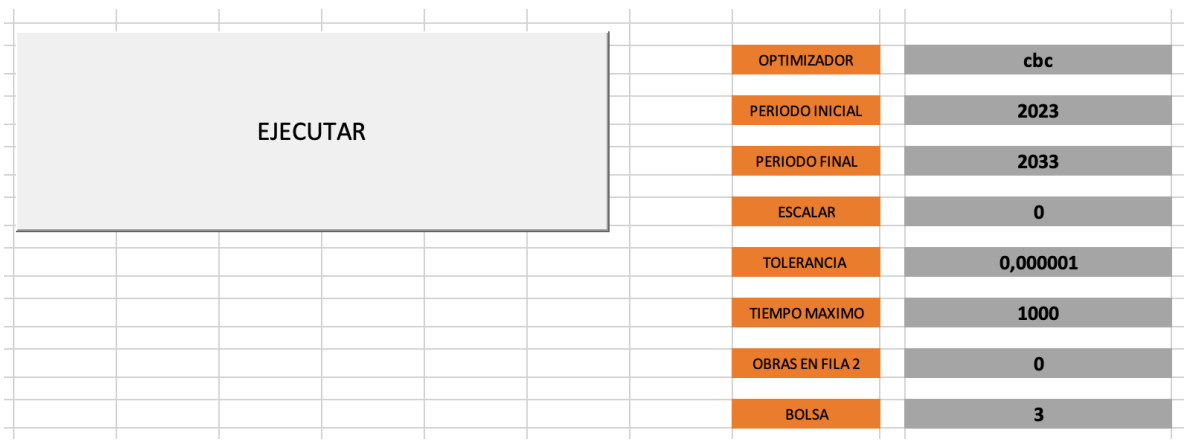

**F-DO-03 – V2**<br>Recuerde: Si este documento se encuentra impreso no se garantiza su vigencia, por lo tanto, se considera **"<u>Copia No Controlada"</u>.** La versión vigente se encuentra publicada en el Sistema de Gestión<br>Único Es

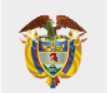

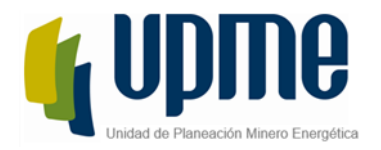

Cuando se termine de ejecutar el algoritmo el usuario podrá ir a la pestaña "ASIGNACION" en la cual podrá revisar los resultados de la optimización. En esa pestaña se podrá ver la asignación (1) o no asignación (0) para cada una de las alternativas evaluadas. Además, el usuario podrá evidenciar el periodo en la cual fue asignado cada una de las alternativas. Un ejemplo de los resultados se puede observar en la siguiente imagen.

Se debe mencionar que, si el usuario quiere ejecutar el archivo MACC (Excel) de otra subárea deberá agregar dicho archivo en la carpeta MACC\_V3 y ejecutarlo desde allí. No es recomendable crear diferentes carpetas MACC\_V3 dado que para poder ejecutarlas deberá hacer la instalación para cada una de ellas. Por lo anterior, se recomienda que si el usuario quiere simular diferentes áreas, traslade los MACC de dichas áreas a una sola carpeta MACC\_V3.

Los archivos MACC de cada una de las subáreas serán publicados para el conocimiento del público interesado

**F-DO-03 – V2**<br>Recuerde: Si este documento se encuentra impreso no se garantiza su vigencia, por lo tanto, se considera **"<u>Copia No Controlada"</u>.** La versión vigente se encuentra publicada en el Sistema de Gestión<br>Único Es

Av. Calle 26 # 69 D-91 Torre 1, Piso 9° Bogotá D.C. Colombia PBX: +57 601 222 06 01 Línea Gratuita Nacional: 01 8000 91 17 29 http://www.upme.gov.co

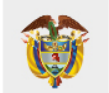

**MINISTERIO DE MINAS Y ENERGÍA**